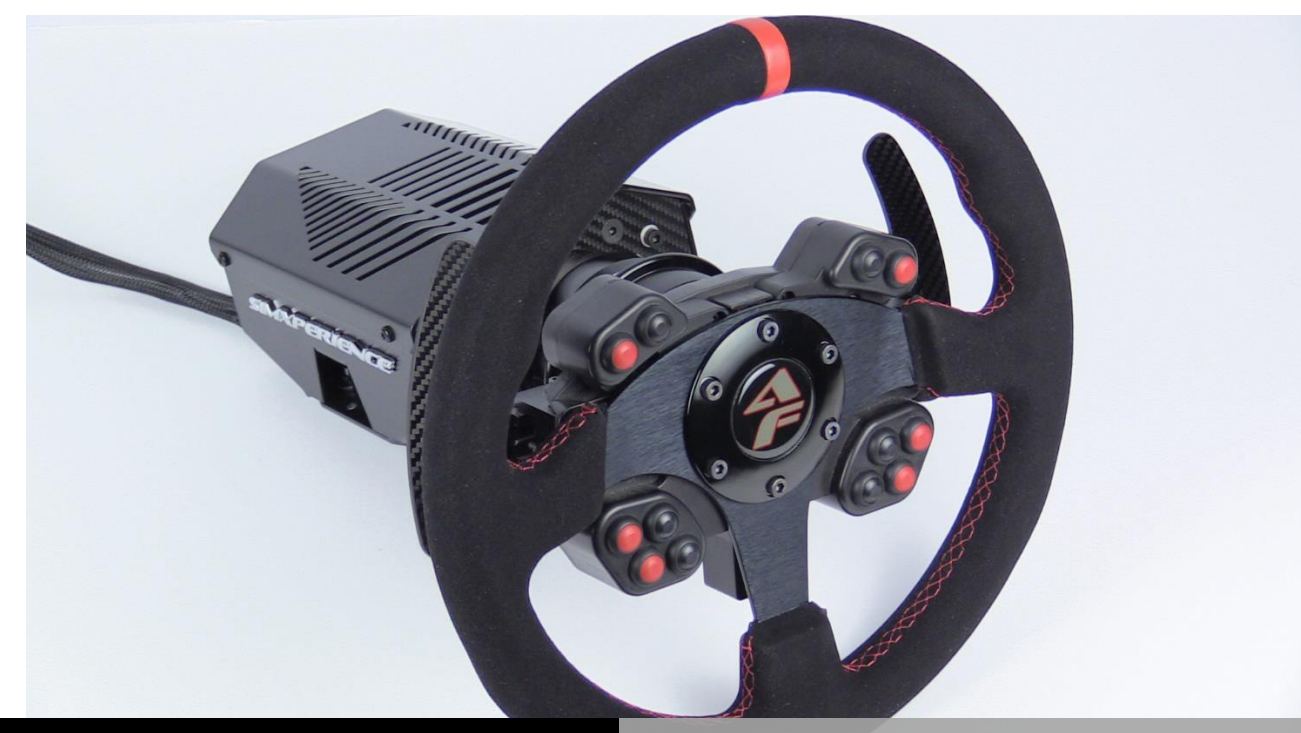

SIMXPERIENCE

# ACCUFORCE PRO QUICK START GUIDE

AccuForce Pro Quick Start Guide 1.0 | Copyright SimXperience 2014

#### **Unpacking**

- 1. Carefully open the AccuForce main box.
- 2. Remove the component boxes
- 3. Carefully open the component boxes.
- 4. Verify that no shipping damage has occurred. Contact SimXperience immediately if you observe shipping damage! Shipping damage claims must be made within 48 hours of receipt.
- 5. Locate the main enclosure base

# **IMPORTANT SAFETY WARNINGS**

WARNING: The AccuForce wheel is NOT a toy and can produce similar steering forces to that of a real race car. Race car steering forces are significantly greater than those of a typical passenger car. Use extreme caution, accidental death or dismemberment is possible while using this simulation device.

WARNING: The motor will calibrate when all cables have been connected. Do NOT connect all cables until the AccuForce Base Unit is securely mounted

WARNING: Expect unexpected movements of the wheel at any time! Due to the nature of force feedback and game provided telemetry, SimXperience is often times responding to instructions provided by 3<sup>rd</sup> parties and cannot guarantee the accuracy or safety of these instructions.

# **Mounting & Controller Placement**

- 1. IMPORTANT Place the controller box within 6ft of where your wheel will be mounted and as far away from the PC and other electrical wiring / cabling as possible.
- 2. Securely mount the wheel to your simulator using the M6 screws included in the bottom of the AccuForce Pro Base Unit

WARNING: Ensure that your mounting can withstand up to 16Nm of rotational force.

# **Connecting Steering Wheel Assembly to The Base Unit**

- 1. Locate the AccuForce Steering Wheel / Button Box Assembly
- 2. Connect the steering wheel / button box assembly to the AccuForce base unit via the standard race car quick release system. Rotate the steering wheel until the quick release halves align and lock into place.
- 3. Ensure a secure connection of the quick release before proceeding.

# **Connecting Wheel Base Unit To Controller**

- 4. Locate the cable exiting the back of the AccuForce enclosure.
- 5. Route this cable as far away from other cables as possible.
- 6. Avoid routing this cable near devices that may cause electromagnetic interference.
- 7. Connect the two plugs on this cable to the controller box, connecting the smaller plug first.
- 8. Ensure that the plugs are firmly connected and that the clasp locks on the larger plug.

#### **Connecting Controller To PC**

- 1. Locate the included USB cables.
- 2. Connect two USB cables between the controller box and the PC.

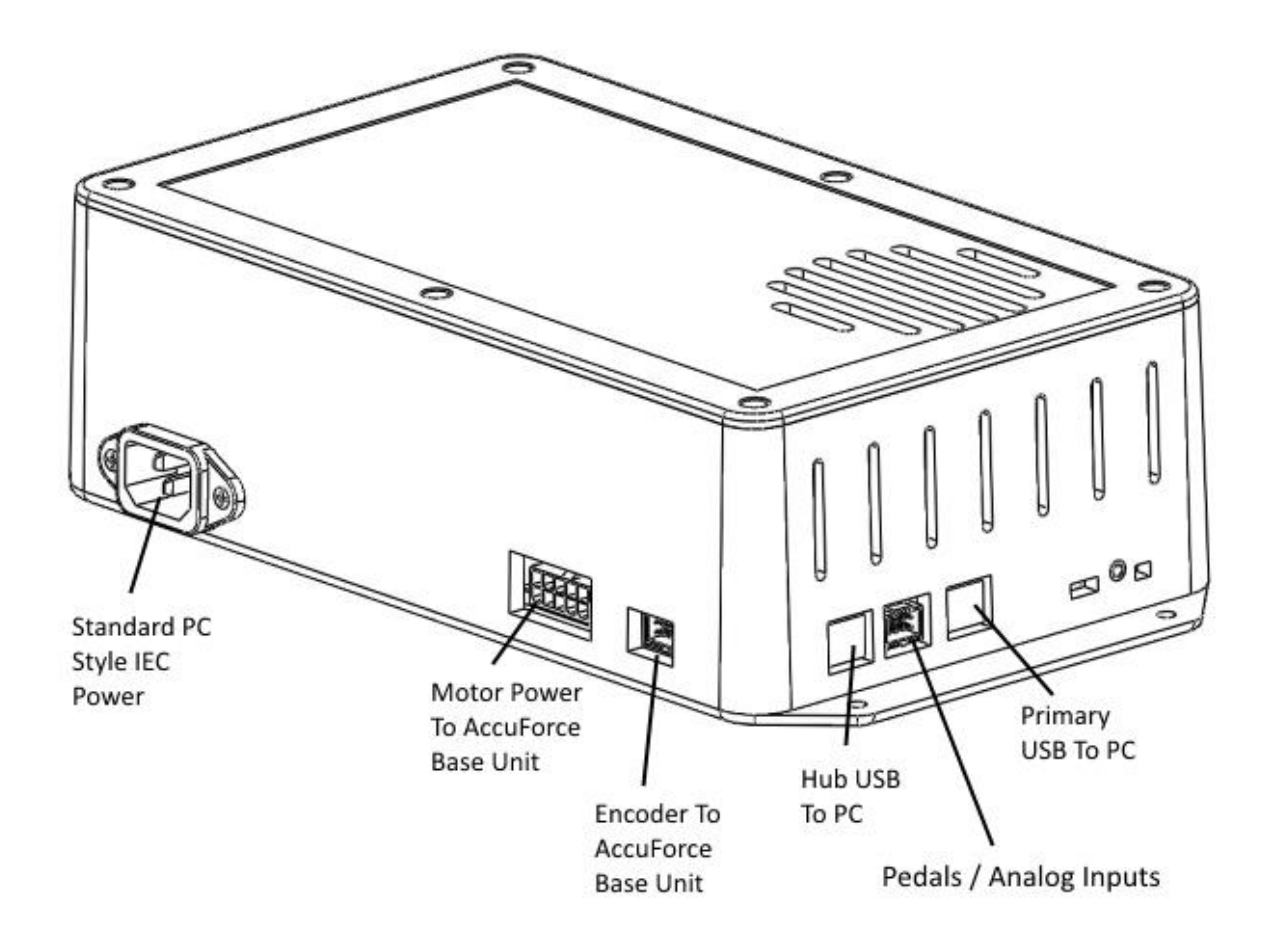

# **Connecting Power To Controller**

WARNING: After connecting the power, the motor will calibrate. Ensure that your unit is safely mounted and free of obstruction.

**Do not connect the telephone-style coiled cable to the button box until after the motor has calibrated!**

- 1. Locate the supplied IEC (PC style) power cord.
- 2. Ensure that the power cord matches your power receptacle.
- 3. Connect the power cord to the controller box and then to the wall outlet.
- 4. The unit will now calibrate. Wait for the calibration to complete and do not interfere with the calibration process.
- 5. Wait for Windows to finish installing drivers if this is the first use.

#### **Installing Software**

- 1. Download the Sim Commander 4 software from the order details section of the SimXperience website.
- 2. Run the setup.exe
- 3. Follow the prompts in the wizard to set your simulator type. (select Motionless if you have only the AccuForce and/or SimVibe)

If you have questions about the installation or use of your AccuForce Pro, please email [CustomerSupport@SimXperience.com](mailto:CustomerSupport@SimXperience.com)